## TALLINNA TEHNIKAÜLIKOOL INFOTEHNOLOOGIA TEADUSKOND

Arvutitehnika instituut

Tarkvaraprojekt IAS1410 aruanne

# Yapper

Rainer Liis 164039IACB Silver David Iling 179620IACB

Juhendaja: Eric Anderson, Promether OÜ tegevjuht

Tallinn 2019

### <span id="page-1-0"></span>Autorideklaratsioon

Oleme koostanud antud töö iseseisvalt. Kõik töö koostamisel kasutatud teiste autorite tööd, olulised seisukohad, kirjandusallikatest ja mujalt pärinevad andmed on viidatud.

Rainer Liis 164039IACB Silver David Iling 179620IACB

### <span id="page-2-0"></span>Sisukord

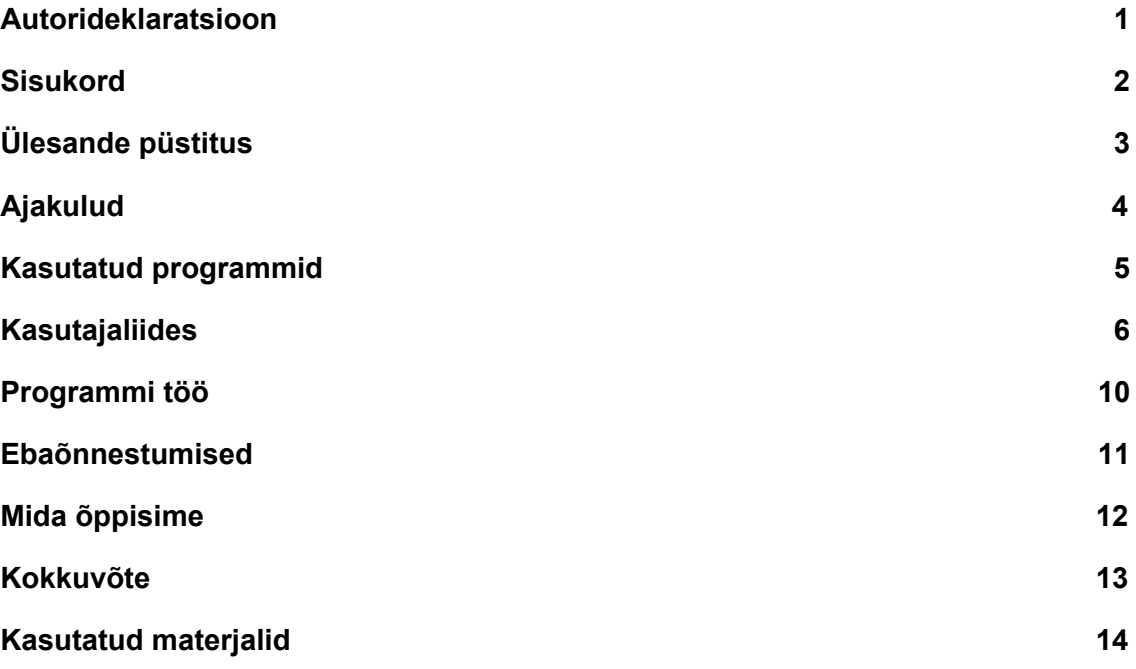

## <span id="page-3-0"></span>Ülesande püstitus

Meie projektiks oli VoIP rakendus, mis töötab kohtvõrgus. Heli kantakse üle seadmete vahel kasutades UDP protokolli. Andmepakettide suuruse vähendamiseks soovisime kasutada Opus koodekit. Kasutusele võtsime juhendaja soovil Qt raamistiku.

## <span id="page-4-0"></span>Ajakulud

Projekti tegemiseks kulus Raineril umbes 160 tundi, Silveril 110 tundi.

Rainer tegeles *back end*'iga - heli salvestamine, pakettide saatmine ja vastuvõtmine, heli tagasimängimine.

Silver tegeles *front end*'iga - graafiline kasutajaliides, disain.

### <span id="page-5-0"></span>Kasutatud programmid

Qt Creator IDE - koodi kirjutamine, projekti kompileerimine, testimine, vigade otsimine.

Qt Assistant - *offline* dokumentatsioon.

Git/Git Extensions - koodi varundamine, versioonihaldus

Audacity - testhelide muutmine.

GIMP - graafika loomine.

Wireshark - andmeside liikluse monitooring.

canva.com - projekti *mock-up*'i loomine.

vectr.com - SVG tüüpi ikoonide loomine.

#### <span id="page-6-0"></span>Kasutajaliides

Kasutajaliides on loodud selliselt, et rakendus oleks minimalistlik ja mugavalt kasutatav. Võrreldes näiteks teise VoIP rakenduse Mumble'iga väidan, et Yapperi kasutajaliides on kasutajasõbralikum ja näeb parem välja, olgugi, et välimus on subjektiivne. Yapperi kasutajaliides on kirjutatud puhtalt QML'iga, kasutatud ei ole Qt poolt pakutavat Designerit ega Qt Widgeteid.

Rakendus käivitub *splash screen*'iga, mis läheb üle põhiekraanile. Põhiekraanil on kasutajal võimalus pääseda ligi menüüle, kust on näha tema enda IPv4 aadressi. Menüüst on ka võimalik liikuda sisend-väljund seadmete ekraanile, kust saab näha oma mikrofoni ja heliseadme detaile kui ka soovi korral testida mikrofoni ja heliseadme töötavust. Lisaks sellele saab menüüs muuta oma kasutajanime, mida peab igal käivitusel uuesti rakendama. Põhiekraanil on saadaval ka info rakenduse kohta, kus on kirjas, kuidas tuleb rakendust kasutada.

Helistada saab vajutades keset ekraani olevale nuppu ning sisestades IPv4 aadressi. Olles alustanud kõnet mängitakse kasutajale heli, mis kinnitab, et üritatakse ühendust luua teise kasutajaga. Lisaks sellele mängib animatsioon kuni selle ajani, mil kõne võetakse vastu, keeldutakse või möödub liiga palju aega, mis puhul ühenduse loomise katse katkestatakse ning kasutaja viiakse tagasi põhiekraanile.

Ühenduse loomise katset alustades avaneb vastuvõtjal ekraan ja mängitakse helinat ükskõik millises vaates kasutaja ka poleks, et temale on saabumas kõne. Vastuvõtja näeb helistaja kasutajanime kui ka IP aadressi ning tal on võimalus kõne vastu võtta või kõne kinni panna. Kui vastuvõtja keeldub või piisava aja jooksul ei vasta, antakse helistajale teada, kas kõnest keelduti või möödus liiga pikk aeg. Lisaks sellele, kui vastuvõtja juhtub olema näiteks arvutist eemal ning ei tea, et temale on helistatud, siis rakendus annab kasutajale teada, et temale on tehtud vastamata kõne. Ka vastamata kõne ekraanil on näha kes, kust ja millal on temale helistatud. Kõne ajal käivitatakse mõlemal kasutajal stopper, mis mõõdab, kui kaua kõne on kestnud ja kõne ajal on ka saadaval kontroll mikrofoni ja heliseadme üle, juhuks kui keegi soovib enda mikrofoni või heliseadme vaigistada.

6

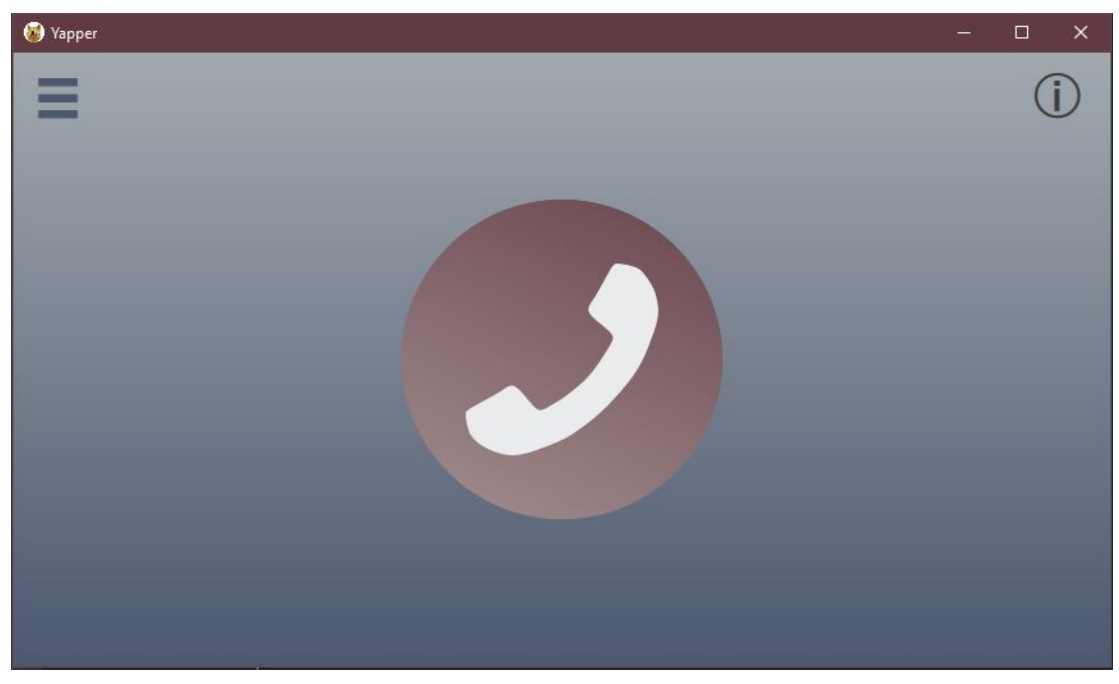

Joonis 1: Yapperi põhiekraan

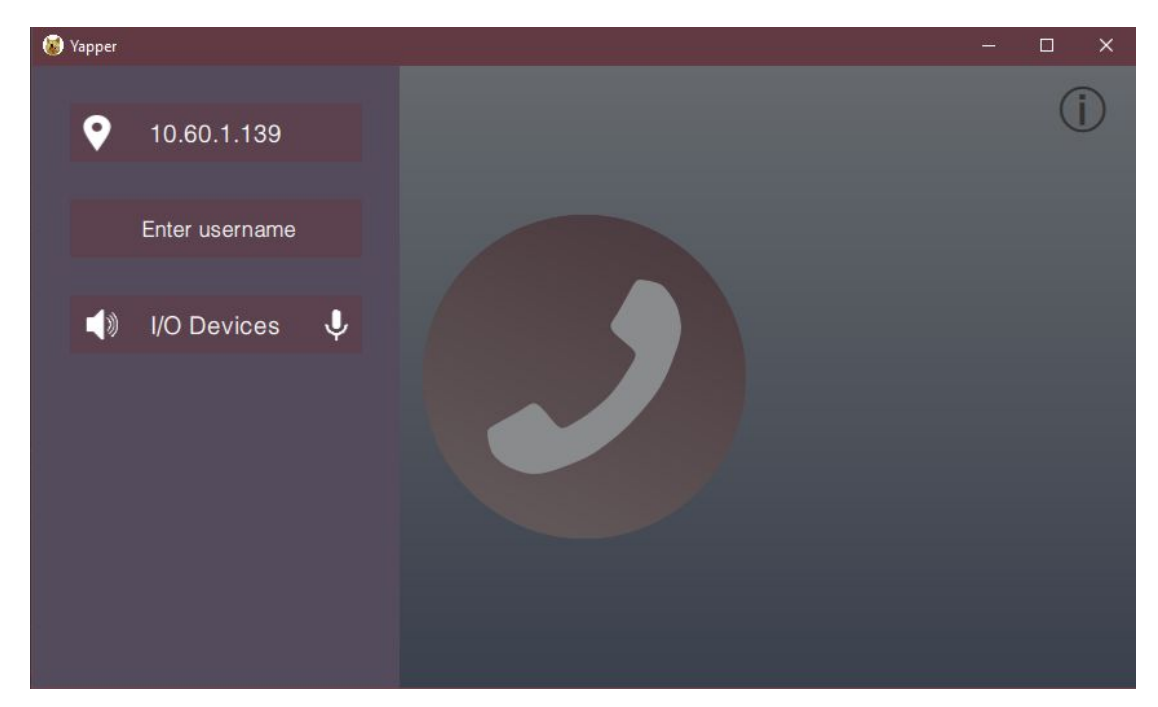

Joonis 2: Menüü

| Vapper |                                                                                    |                           | $\times$ |
|--------|------------------------------------------------------------------------------------|---------------------------|----------|
|        |                                                                                    |                           |          |
|        | Your output device (1)                                                             | Test your output device   |          |
|        | Speakers (Realtek High Definition Audio)<br>channel count: 2<br>sample rate: 44100 | Hold to test              |          |
|        | Your input device U                                                                | Test your input device    |          |
|        | VoiceMeeter Output (VB-Audio VoiceMeeter                                           | Hold to record microphone |          |
|        | VAIO)<br>channel count: 1                                                          | Hold to play back         |          |
|        |                                                                                    | <b>Next</b>               |          |

Joonis 3: Sisend-väljund seadmete ekraan

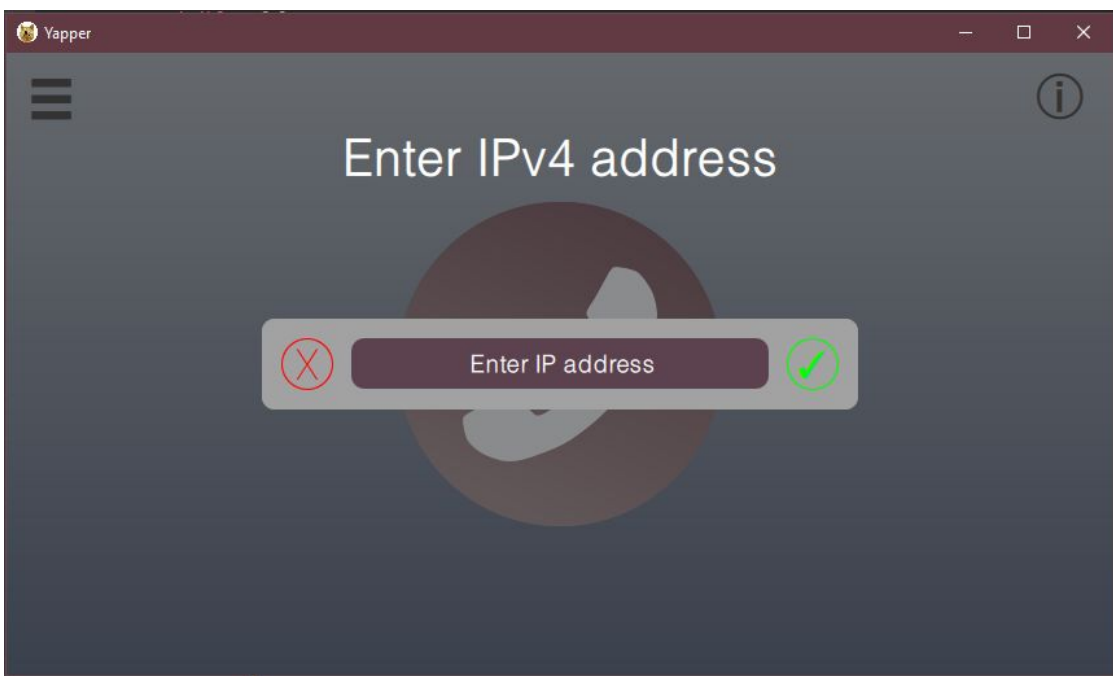

Joonis 4: Kõne alustamisekraan

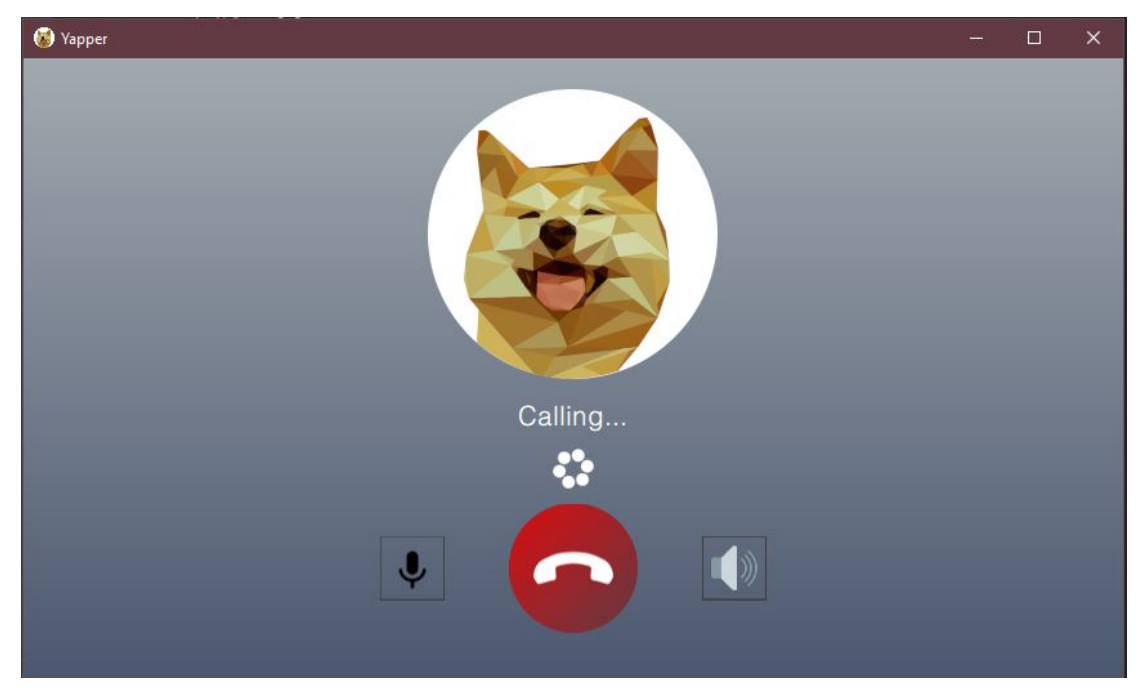

Joonis 5: Kõne ootel

#### <span id="page-10-0"></span>Programmi töö

Programmi käivitamisel kutsutakse välja funktsioonid mis panevad tööle *UDP socket*'i, väljastavad kasutajale info sisend- ja väljundseadmete kohta, kasutaja IPv4 aadressi ja määravad ära heliformaadi. Enamus C++ koodist on välja kutsutav läbi QMLi kasutades Q\_INVOKABLE makrot.

Sisend- väljundseadmete menüüs saab testida oma seadmeid. Väljundseadmete tööd saab kontrollida mängides ette testfaili, mis on programmiga kaasas, või salvestada ise fail (mis testib mikrofoni) ja seda tagasi mängida.

Põhiekraanil menüüs saab sisestada oma kasutajanime, mis salvestatakse string tüüpi muutujasse, et seda hiljem kõne ajal kasutada saaks. Vajutades suurt nuppu põhiekraani keskel tuleb sisestada IPv4 aadress, mille järel saadetakse välja pakett, mis sisaldab märksõna kõne alustamisest ja helistaja kasutajanime. Kui helistaja ei ole määranud omale kasutajanime, kuvatakse vastuvõtjale nime "DefaultUser". Kui kõne võetakse vastu, saadetakse helistajale tagasi pakett, kus on märksõna vastuvõtmise kohta ja vastaja kasutajanimi. Kui helistaja saab kätte paketi kõne vastamise kohta, alustatakse heli ülekandmist.

Heli ülekandmine on kõige keerulisem protsess. Heli loetakse sisse sisendseadmest, salvestatakse baidijadana, saadetakse UDP paketina teisele kasutajale. Teisel kasutajal jõuab helipakett kohale, seejärel suunatakse see uude lõimesse, kus see kopeeritakse ümber ja antakse väljundseadmele, mis selle siis kasutajale mängib. See protsess toimub mõlemal kasutajal paralleelselt.

Kui kumbki kasutaja vajutab kõne lõpetamise nuppu, saadab lõpetaja välja paketi, kus on märksõna lõpetamise kohta ja mõlemal kasutajal lõppeb kõne. Sisend- ja väljundseadmed pannakse kinni ja *socket*'i algolek taastatakse.

Pakettide vastuvõtmisel on kasutatud lahendust, kus iga pakett (peale heli) sisaldab endas märksõna selle kohta, mis tegevust soovitakse ja iga paketi saamisel võrreldakse neid, et teada saada mis tegevust soovitakse. Kui ei ole teada mis paketiga tegu on, proovitakse seda helina kasutada. Kuna programmi kõik muud paketid on märgistatud märksõnadega, ei tohiks audiona võõraid pakette sisse sattuda.

### Andmeside kasutus

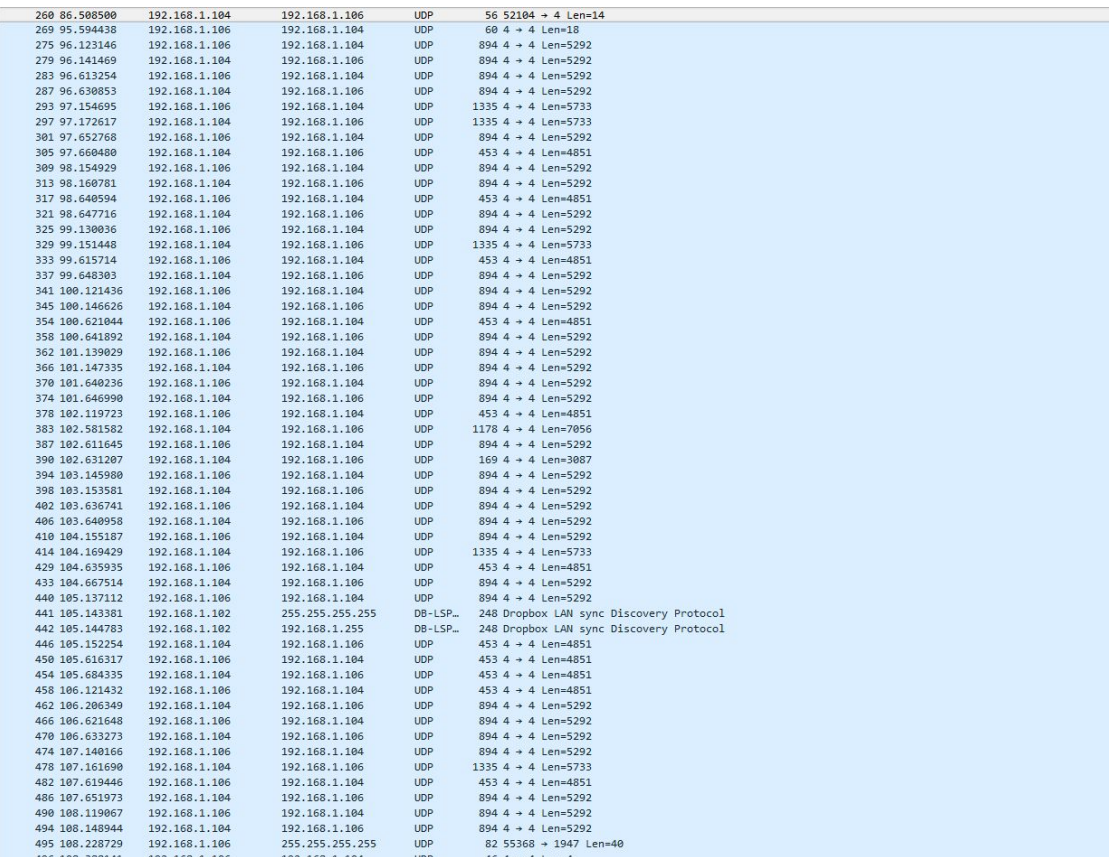

#### Joonis 6: Wireshark Yapperit kasutades ühe kõne jooksul.

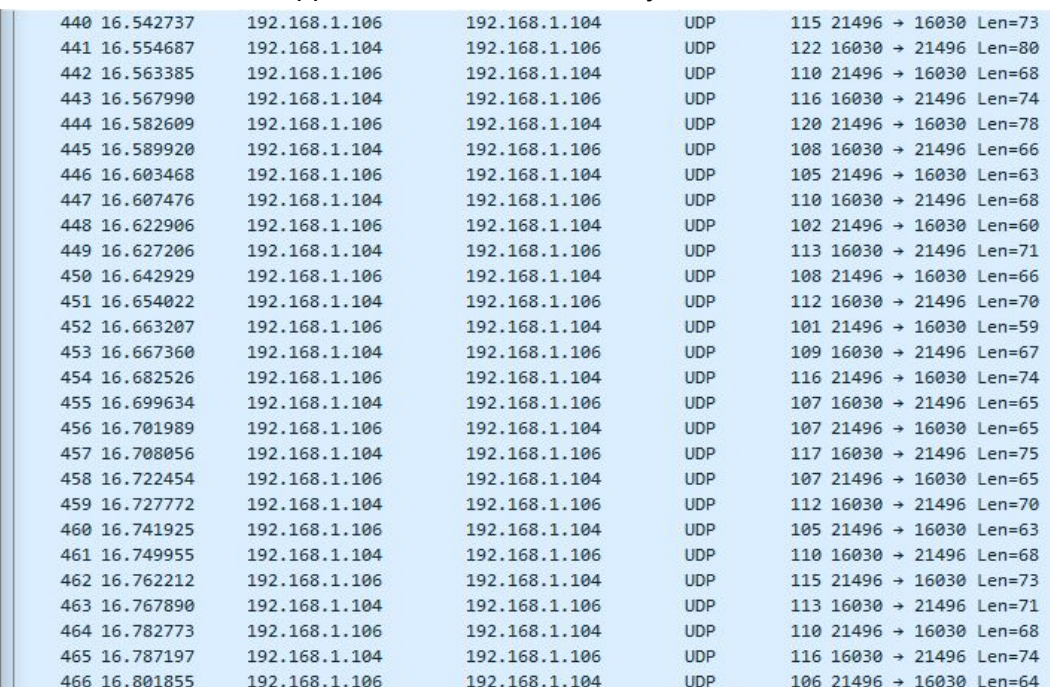

Joonis 7: Wireshark Skype'i kasutades.

Mõõtsime mõlema rakenduse andmeside kasutust, nii et alustasime kõnet ning ütlesime sinna ühe lause ja lõpetasime kõne ära. Lause pikkus oli umbes seitse sekundit. Skype'i kasutades leidsime, et selle ajaga edastati ~1900 paketti, nende kogumaht on 228 kB. Yapperi andmeside kasutus oli 52 paketiga umbes 47 kB.

Saadud tulemused ei peegelda aga reaalset kasutatavust. Skype kasutab küll rohkem andmememahtu üldiselt pakette vaadates, kuid heli nendes pakettides on vähem, kui see mida Yapper edastas. Yapperil puudub koodek ning heli on katkendlik, seega antud mõõdikut ei saa kasutada reaalse võrdlusena.

#### <span id="page-12-0"></span>Ebaõnnestumised

Programmi loomisel tuli ette ootamatuid takistusi, millega alguses ei osanud arvestada. Suurim neist on see, et meie lahenduses heli ülekandmisel peab puhvrit nullima peale iga paketi saatmist ja seega tekib heli salvestamisel iga paketi järel umbes 40ms paus, mistõttu on heli katkendlik.

Opuse koodekiga jõudsime nii kaugele, et saime selle külge lingitud, aga realisatsioonil tekkisid uued komplikatsioonid, mille lahendamiseks enam aega polnud. Eemaldasime seega koodeki oma projektist.

Lisaks nendele tekkis probleem, et Windowsi süsteem kontrollib seadmeid ja nende muutmiseks peaksime kasutama Windowsi enda heliteeke. Kuna aega oli vähe, otsustasime et me ei lisa funktsionaalsust valida sisend- ja väljundseadmeid.

## <span id="page-13-0"></span>Mida õppisime

Projekti käigus õppisime palju planeerima oma tegevusi ja kohanema probleemidega. Õppisime tundma Qt raamistikku ja QML keelt, lisaks ka C++ ja objektorienteeritust. Õppisime kasutama versioonihaldussüsteemi Git, tänu millele oli koodi haldamine mugav ja kiire. Saime uusi teadmisi andmeedastuse kohta.

## <span id="page-14-0"></span>Kokkuvõte

Kuigi me ei suutnud realiseerida oma projekti täielikult, nagu soovisime, õppisime selle tegemise käigus palju ja saime väärtuslikke kogemusi tarkvaraarenduse vallas. Link projekti lähtekoodile ja valmisprojektile:

[https://drive.google.com/drive/folders/1RCKEKODTjrFxwpLGtIKmonyVAb2MPCah?](https://drive.google.com/drive/folders/1RCKEKODTjrFxwpLGtIKmonyVAb2MPCah?usp=sharing) [usp=sharing](https://drive.google.com/drive/folders/1RCKEKODTjrFxwpLGtIKmonyVAb2MPCah?usp=sharing)

## <span id="page-15-0"></span>Kasutatud materjalid

- <https://www.qt.io/>
- [https://opus-codec.org/docs/opus\\_api-1.2/index.html](https://opus-codec.org/docs/opus_api-1.2/index.html)